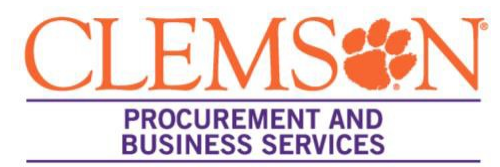

## **Two Step Process for AP Request Forms**

This process could be used for the following request forms: Direct Expense, Enterprise Rental Car Payment or Non-Supplier Payment Request.

To locate your AP Requests, click Accounts Payable > Invoices > Search AP Requests

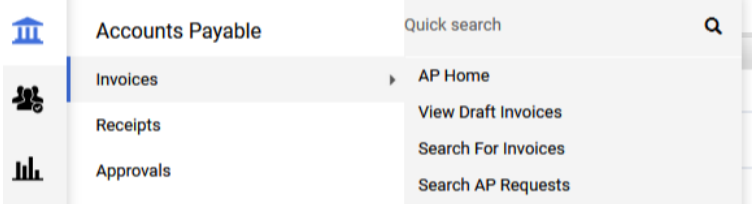

1. After the request is completed/approved – open the Direct Expenditure formrequest:

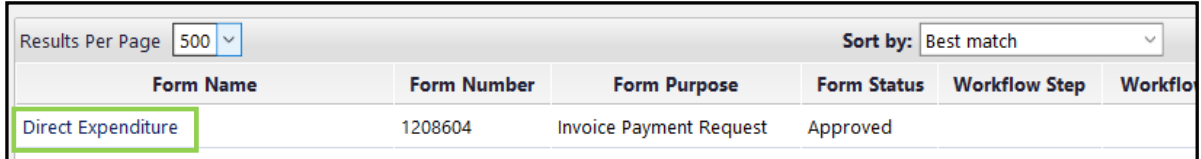

2. Click on the invoice number on the left:

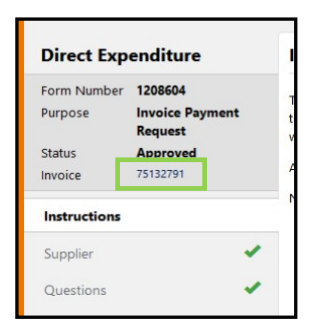

For the Classic invoice view:

- 3. Once the invoice is open:
	- a. Click Review box at the top right to review the form.
	- b. Click edit at the line level to:
		- i. Select a contract on the line item if applicable.
		- ii. Select an exemption on the line item if applicable.
- 4. When finished editing, click Complete at the top right.

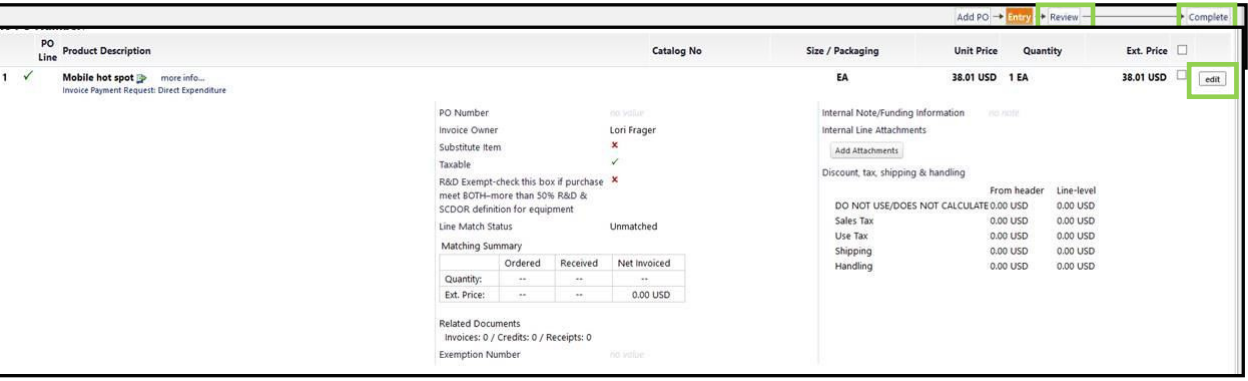

For the New UI View:

- 1. Once the invoice is open:
	- a. You can review the Entry tab for accuracy.
	- b. Click the pencil to edit at the line level to:
		- i. Select a contract on the line item if applicable.
		- ii. Select an exemption on the line item if applicable.
- 2. When finished editing, click COMPLETE bar on the right.

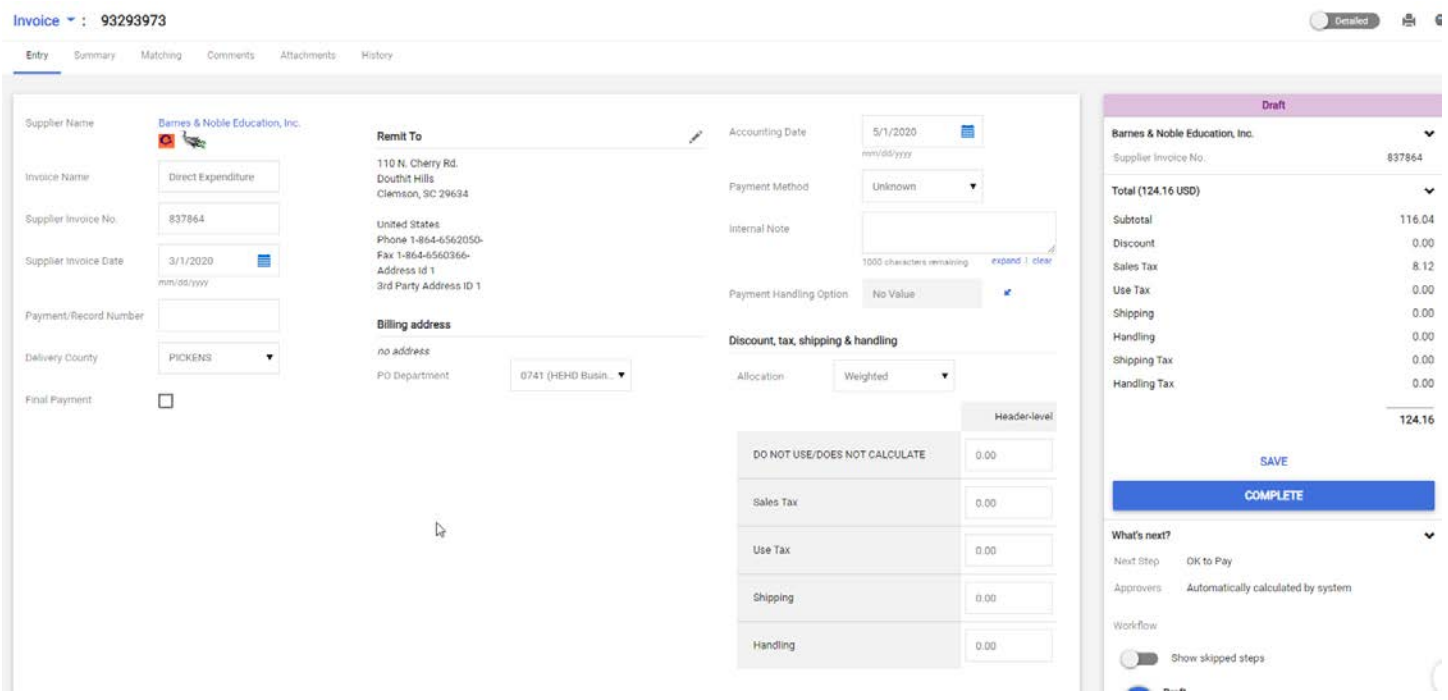

*July 2020*